# intratene

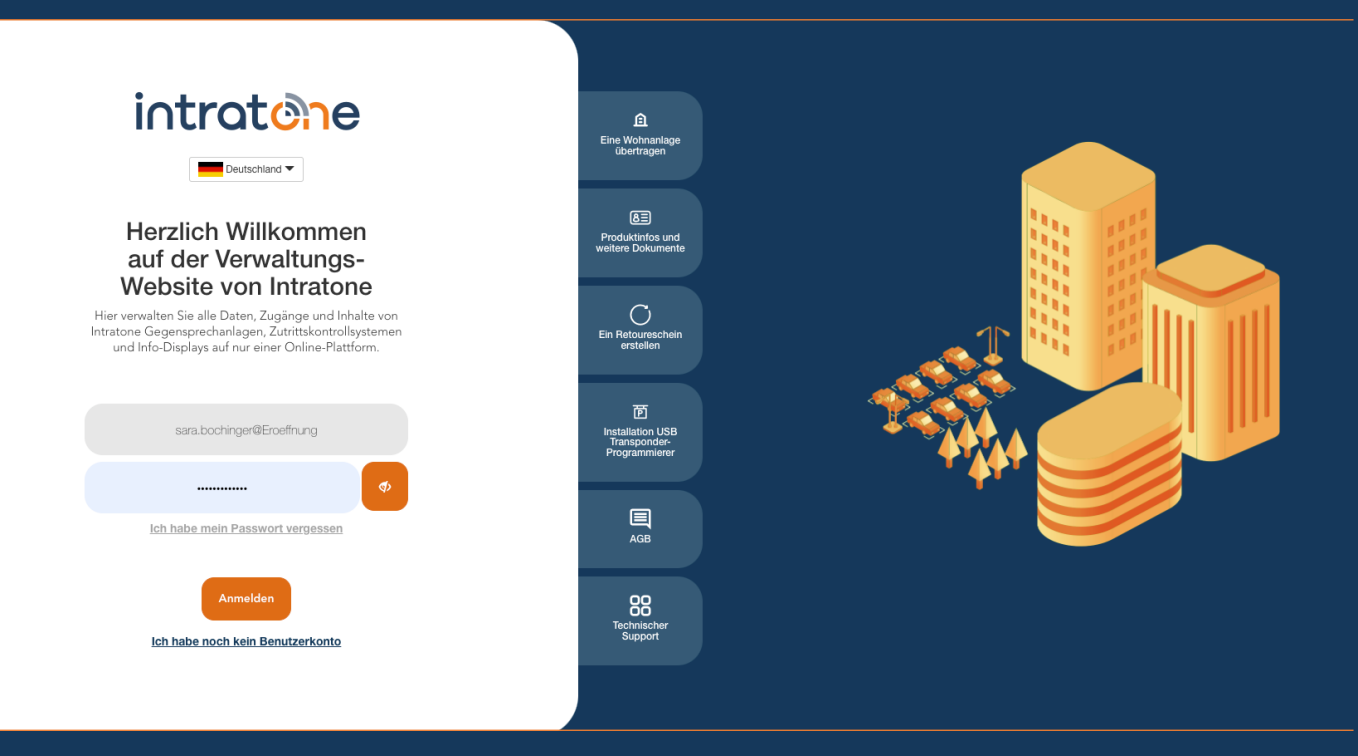

## **Wohnanlage erstellen Anleitung Verwaltungswebseite**

## **Wohnanlage erstellen**

#### **Anleitung Verwaltungswebseite**

intratene

Schritt 1: Melden Sie sich in Ihr Konto auf Intratone.info an und gehen Sie auf "Meine Wohnanlagen" oben links in der Menüleiste.

Schritt 2: Klicken Sie auf "Wohanlage erstellen"

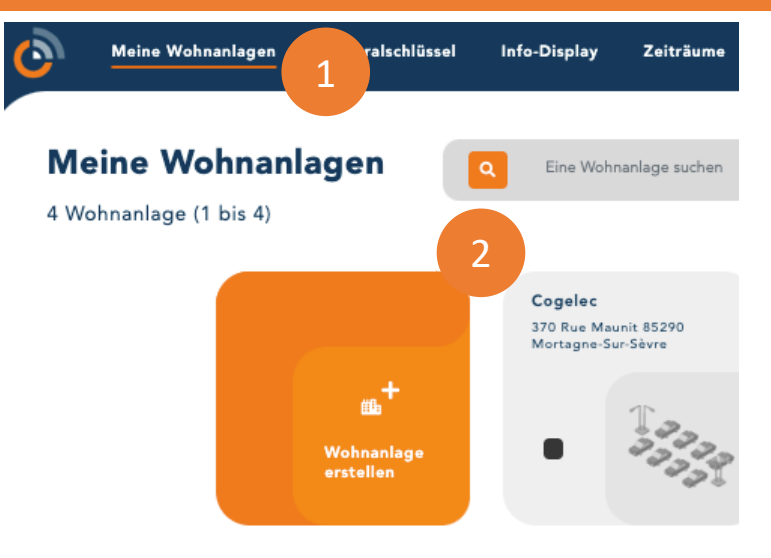

Schritt 3: Benennen Sie die Wohanlage und geben Sie eine Adresse ein. Schritt 4: Wählen Sie die Art der Wohnanlage, die Sie anlegen möchten: Komplex: Ihre Wohnanlage umfasst mehrere Gebäude und Parkplätze. Einfach: Ihre Wohnanlage umfasst nur 1 Treppenhaus mit mehrere Wohnungen. Basic: Sie möchten einen Parkplatz mir einem HF Empfänger verwalten. Schritt 5: Klicken Sie anschließend auf "Speichern".

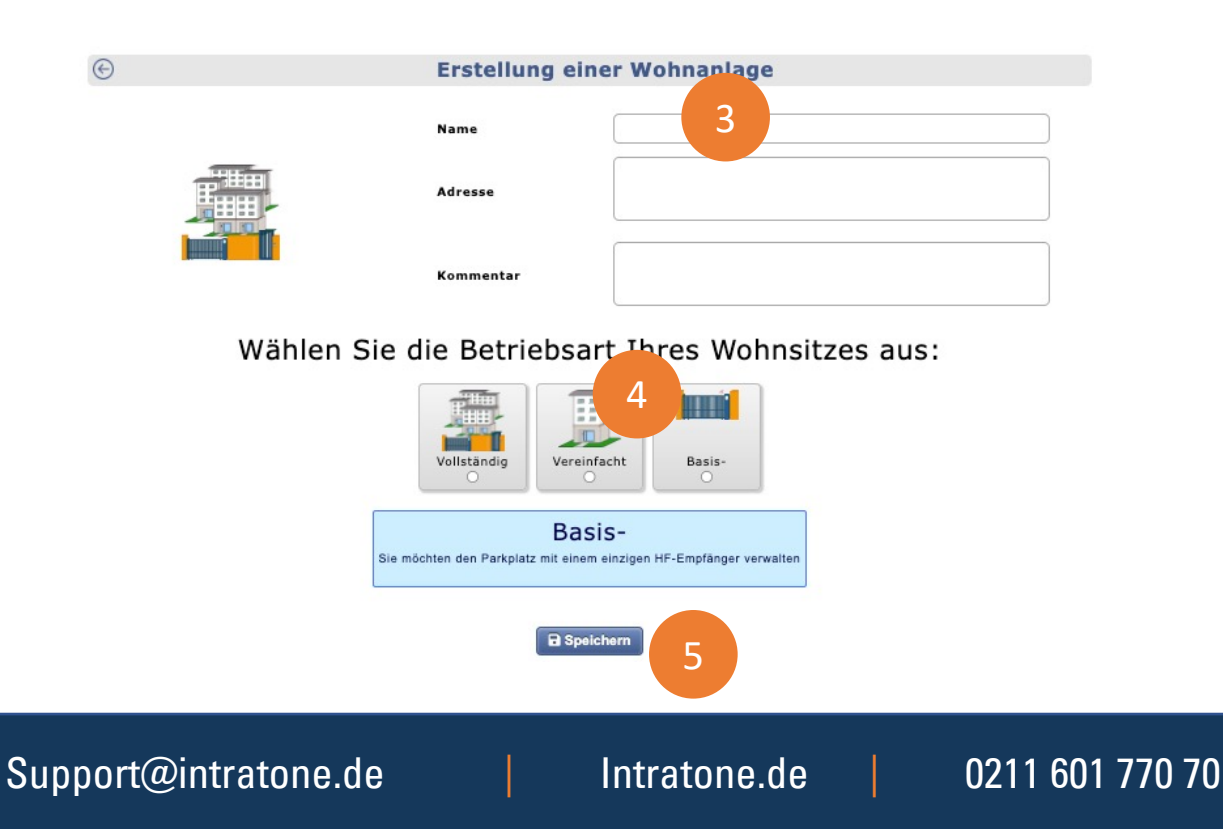

**Anleitung Verwaltungswebseite**

#### Schritt 4: Klicken Sie auf "Eine Wohnung erstellen"

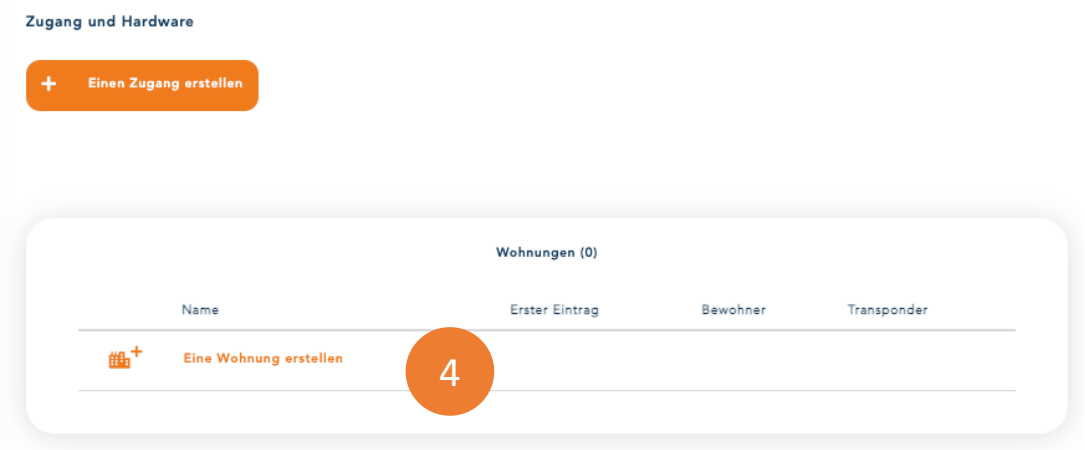

Schritt 5: Klicken Sie auf "Erstellen", um eine einzelne Wohnung zu erstellen. Schritt 5b: Klicken Sie auf "Erstellen", um mehrere Wohnungen zu erstellen.

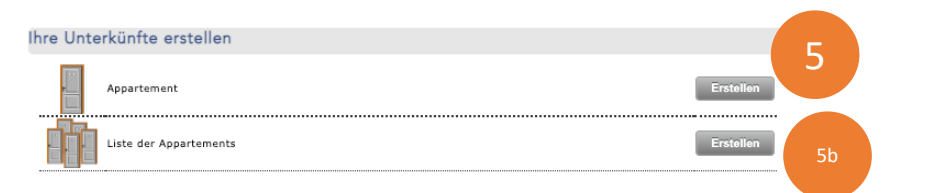

#### Wenn Sie eine Wohnung anlegen wollen:

Schritt 6: Geben Sie den Namen der Wohnung und ihr Stockwerk (optional), den Typ (optional) und einen Kommentar (optional) ein. Schritt 7: Klicken Sie auf "Speichern".

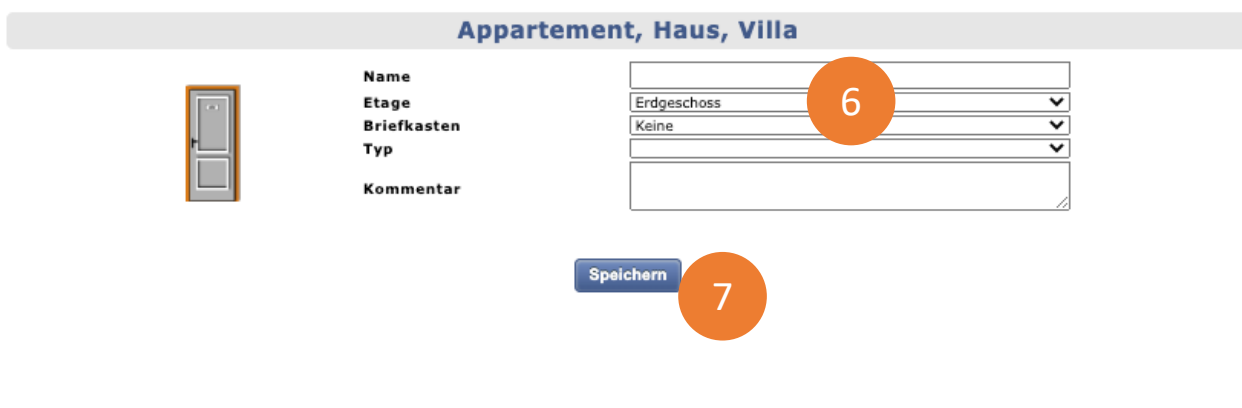

Support@intratone.de | Intratone.de | 0211 601 770 70

Wenn Sie mehrere Wohnungen anlegen möchten :

Schritt 6b: Geben Sie einen allgemeinen Namen ein, der vor die Nummer jeder Wohnung gesetzt wird.

Schritt 7b: Tragen Sie die Nummer ein, ab der die Nummerierung beginnen soll, und geben Sie die Anzahl der zu erstellenden Wohnungen ein.

Schritt 8b: Klicken Sie auf "Hinzufügen", wenn die ausgegraute Vorschau OK ist.

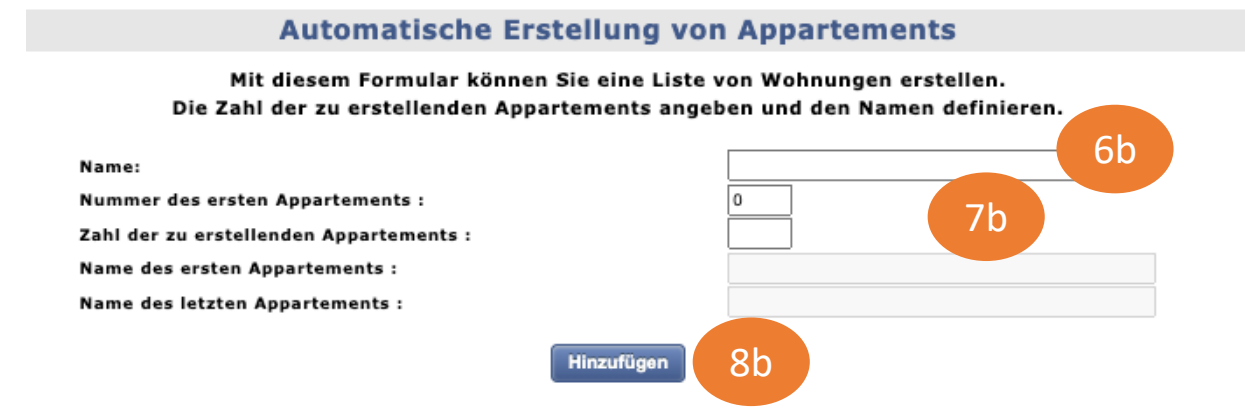

#### Support@intratone.de | Intratone.de | 0211 601 770 70

## **Wohnhaus erstellen**

### intratene

**Anleitung Verwaltungswebseite**

#### Schritt 9: Gehen Sie zu Ihrer Wohnanlage und klicken Sie auf "Erstellen".

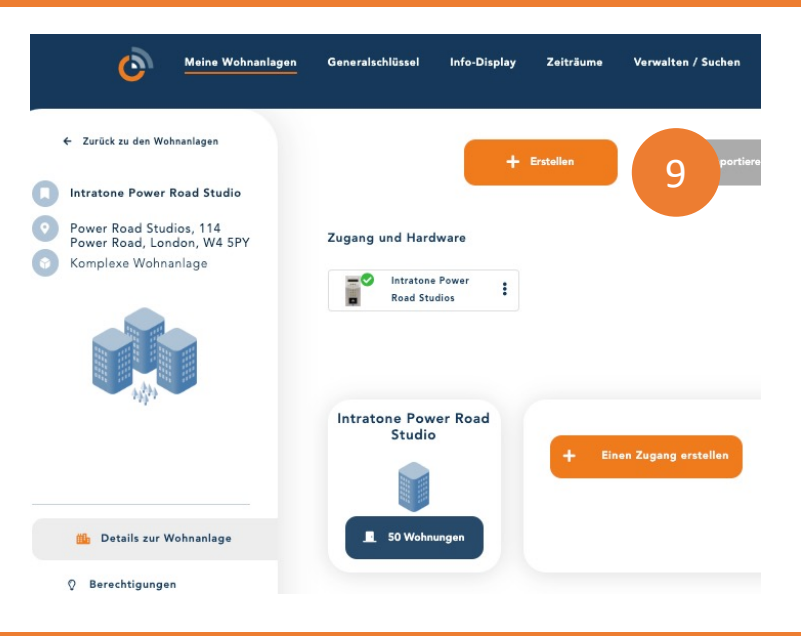

Schritt 10: Klicken Sie auf "Erstellen", um ein einfaches Gebäude zu erstellen. Schritt 10b: Klicken Sie auf "Erstellen", um ein komplexes Gebäude zu erstellen.

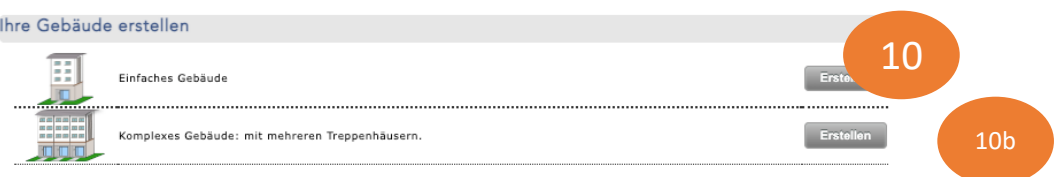

Schritt 11: Geben Sie den Namen des Gebäudes und die Adresse (optional) sowie einen Kommentar (optional) ein. Schritt 12: Klicken Sie auf "Speichern".

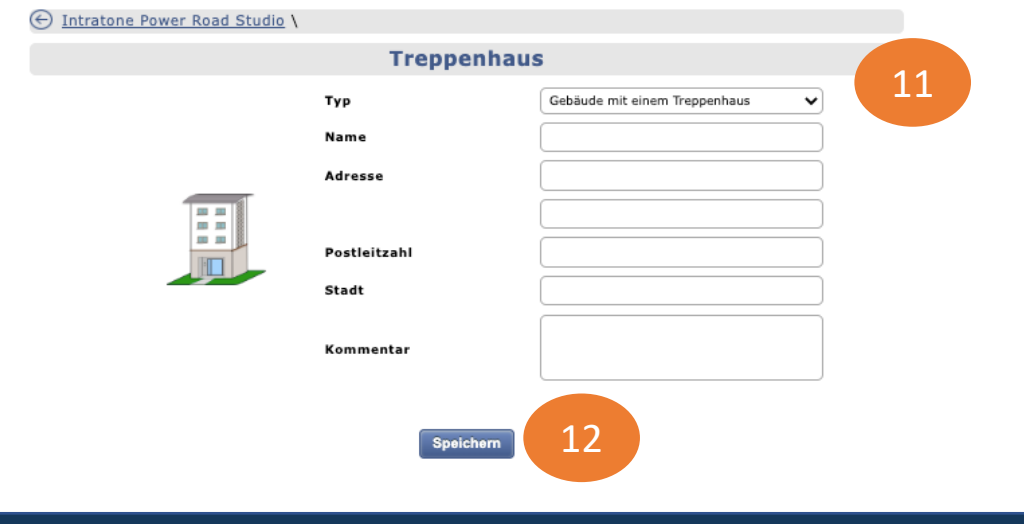

Support@intratone.de | Intratone.de | 0211 601 770 70